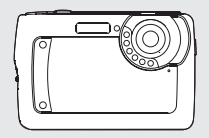

# *Benutzeranleitung*

# *1.0 Inhalt*

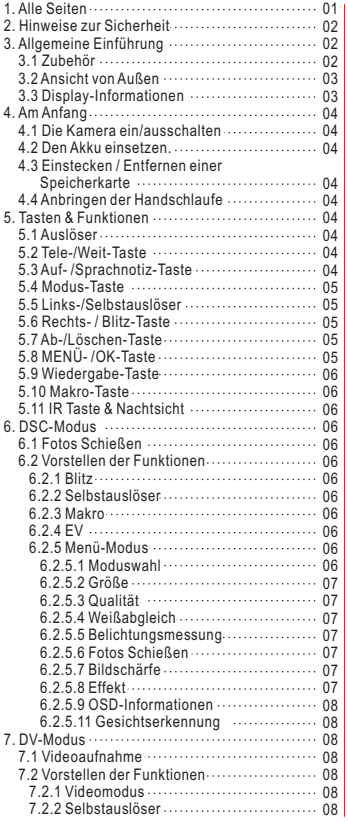

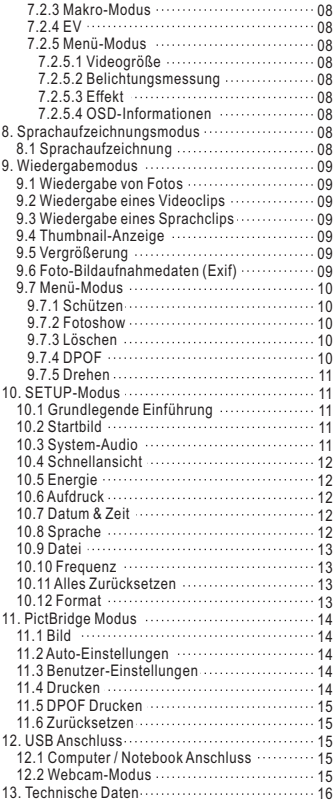

# *2.0 Hinweise zur Sicherheit*

- Die Kamera nicht demontieren, da dies die Kamera beschädigt und Stromschlaggefahr besteht.
- Den Blitz nicht in unmittelbarer Nähe auslösen (weniger als 1 Meter); dies kann die Augen schädigen.
- Die Kamera von Kinderhänden und Tieren entfernt halten, um der Gefahr zu begegnen, dass sie den Akku oder kleines Zubehör verschlucken.
- Unterbrechen Sie die Benutzung der Kamera, falls Flüssigkeit oder Fremdkörper in sie eindringen. Falls dies passiert, schalten Sie die Kamera aus und kontaktieren Sie Ihren Händler.
- Die Kamera nicht mit nassen Händen bedienen, da dies zu einem Stromschlag führen kann.
- Die Kamera kann in einer Umgebung mit hohen Temperaturen Schaden nehmen.
- Um ein Auslaufen zu vermeiden, entfernen Sie den Akku, falls Sie die Kamera einen längeren Zeitraum nicht nutzen.
- Es ist normal, dass sich das Kameragehäuse bei längerer Benutzung erwärmt.

#### *Nützlicher Tipp, um Ärger zu vermeiden*

*Eine Digitalkamera gleicht in mancher Hinsicht sehr einem Computer. Falls sich die Digitalkamera im Betrieb aufhängt, folgen Sie den nachstehenden Hinweisen, um sie zu reaktivieren. 1. Entfernen Sie den Akku.*

- 
- *2. Legen Sie den Akku wieder ein.*
- *3. Schalten Sie die Kamera wieder ein.*

# *3.0 Allgemeine Einführung*

### *3.1 Zubehör*

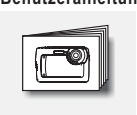

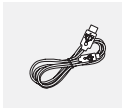

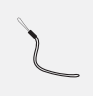

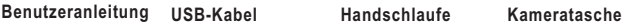

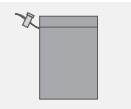

**Lithium-Ionen Akku**

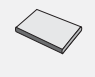

# *3.0 Allgemeine Einführung*

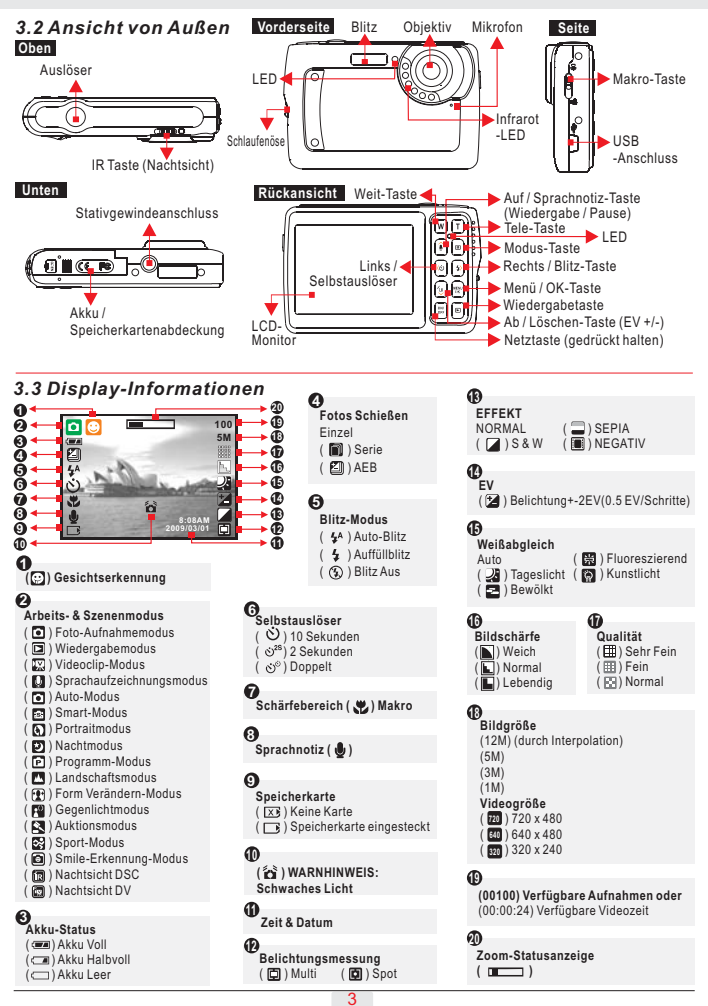

# *4.1 Die Kamera ein/ausschalten*

- Halten Sie die Netztaste gedrückt (etwa 2 Sekunden lang), um die Kamera einzuschalten.
- Halten Sie die Netztaste erneut gedrückt, um die Kamera auszuschalten.

## *4.2 Den Akku einsetzen.*

- 1. Schalten Sie die Kamera aus.
- 2. Schieben Sie die Akkuabdeckung zum Öffnen in Pfeilrichtung.
- 3. Setzen Sie den Akku ein.
- 4. Schließen Sie die Batterieabdeckung.
- Die Anzeige des Akku-Status.
	- (22): Die Batterie ist aufgeladen.
	- ( $\Box$ ): Die Batterie ist halb leer.
	- ( ): Die Batterie ist leer. Ersetzen Sie ihn mit einem neuen Akku.
- Der Akku kann auslaufen, wenn er einen langen Zeitraum in der Kamera
- gelassen werden und diese nicht benutzt wird.
- Bei Temperaturen unter 0 ºC oder über 40 ºC arbeitet der Akku eventuell nicht korrekt.

mit einem USB-Kabel an den PC oder das Notebook schließen. Nach Abschluss des Ladevorgangs erlischt die rote LED. Hinweis: Falls der Akku leer ist, können Sie ihn aufladen, indem Sie die Kamera

# *4.3 Einstecken / Entfernen einer Speicherkarte*

- 1. Schalten Sie die Kamera aus.
- 2. Öffnen Sie die Akkuabdeckung.
- 3. Setzen Sie die neue Speicherkarte in den Kartensteckplatz und drücken Sie sie hinein, bis sie hörbar einklickt.
- 4. Drücken Sie die Speicherkarte zum Entfernen erneut hinein, und entfernen Sie sie nachdem Sie ein Klicken hören.

Hinweis: Es gibt keinen integrierten Speicher.

### *4.4 Anbringen der Handschlaufe*

Versichern Sie sich vor der Benutzung der Handschlaufe, dass diese korrekt befestigt ist.

# *5.0 Tasten & Funktionen*

## *5.1 Auslöser*

Drücken Sie den Auslöser ganz durch, um ein Foto zu schießen.

## *5.2 Tele-/Weit-Taste*

Wenn Sie die Tele-Taste drücken, erscheint im oberen Bereich des LCD-Monitors die Zoom-Leiste, die den aktuellen Zoom-Status anzeigt. Die Kamera arbeitet maximal mit einem 5.0-fachen digitalen Zoom.

# *5.3 Auf- /Sprachnotiz-Taste*

- + Drücken Sie die Auf-Taste (  $\frown$  ), um den Cursor in das obere Register im Menü zu bewegen.
- ( ) drücken, um nach Drücken des Auslösers eine 10 Sekunden lange Sprachnotiz aufzunehmen.
- ( ) drücken, um nach Drücken des Auslösers eine 10 Sekunden lange Sprachnotiz aufzunehmen.
- + Das ( ♪ ) Symbol erscheint auf dem LCD-Monitor, wenn Sie sich im Wiedergabemodus befinden.

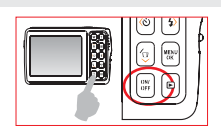

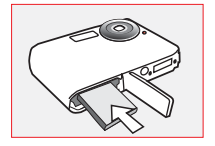

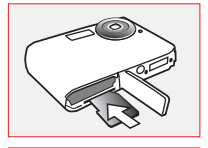

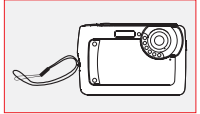

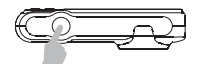

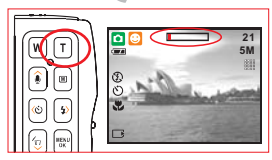

### *5.4 Modus-Taste*

Es gibt drei Modi.

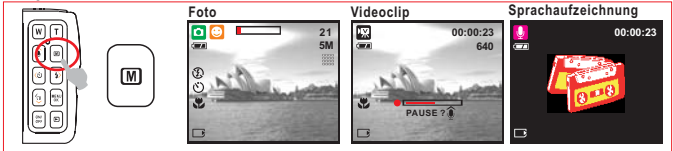

### *5.5 Links-/Selbstauslöser*

Bewegen Sie den Cursor durch Drücken der (  $\langle$  ) Links-Taste in das linke Register im Menü.

Wenn das Menü nicht im LCD-Monitor erscheint, die linke Taste **Bei dem 10 Sek. Selbstauslöser ( ۞ ):** Wird das Bild 10 Sekunden nach dem Drücken des Auslösers geschossen.

**Bei dem 2 Sek. Selbstauslöser (** $\check{\text{C}}^s$ **):** Wird das Bild 2 Sekunden nach dem Drücken des Auslösers geschossen.

**Bei dem Doppelten Selbstauslöser ( ۞ ):** Werden nach dem Drücken des Auslösers zwei Bilder geschossen. Das erste Bild wird nach 10 Sekunden und das zweite Bild 2 Sekunden später geschossen.

# *5.6 Rechts- / Blitz-Taste*

Bewegen Sie den Cursor durch Drücken der Rechts Taste ( ) in das rechte Register im Menü.

Im Foto-Aufnahmemodus dient die Rechts-Taste (  $\frac{1}{2}$  ) als Blitz-Funktion.

Drücken Sie die Blitz-Taste ( $\blacktriangle$ ), um eine der folgenden Blitzoptionen zu wählen.

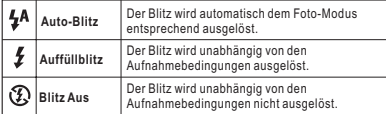

#### **Hinweis: "Schwaches Licht Warnhinweis"**

( $\frac{2}{3}$ ) zeigt an, dass die Umgebung dunkel ist und die Belichtungszeit unterhalb 1/30 Sekunden liegt. Wählen Sie den den Blitz-Modus "Auto" oder "Auffüllblitz", um ein unscharfes Bild durch Verwackeln der Kamera zu vermeiden.

## *5.7 Ab-/Löschen-Taste*

Bewegen Sie sich durch Drücken der Ab-Taste zum tieferen Untermenü. Sie können im Wiedergabemodus die Löschen- ( ) Taste drücken, um Fotos, Videoclips oder Sprachaufzeichnungen zu löschen.

## *5.8 MENÜ- /OK-Taste*

Drücken Sie die Menü-Taste, um die Menüauswahl aufzurufen. Drücken Sie im Menü-Modus die OK-Taste, um die Einstellung zu bestätigen.

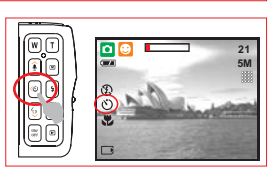

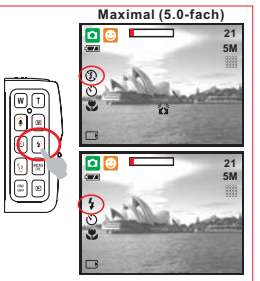

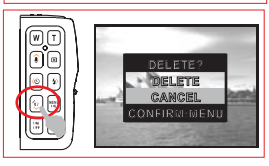

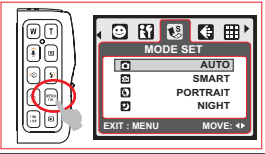

# *5.0 Tasten & Funktionen*

### *5.9 Wiedergabe-Taste*

- Wählen Sie den Wiedergabemodus, indem Sie die Wiedergabe-Taste ( $\blacktriangleright$ ) drücken.
- $+$  Im Wiedergabemodus werden Standbilder oder Videoclips gezeigt.
- Wählen Sie ein Bild mit der Links- und Rechts-Taste.

## *5.10 Makro-Taste*

Schärfebereich: Normal: 1.2M~unendlich Makro: 20cm Hinweis: Achten Sie darauf, dass der Schärfebereich korrekt gesetzt

ist. Andernfalls erscheint das Bild unscharf. Bewegen Sie die Makro-Taste nach oben, um die Makro-Funktion zu aktivieren. Das Makro-Symbol ( $\bullet$ ) erscheint auf dem LCD-Monitor.

# *5.11 IR Taste & Nachtsicht*

Die Nachtsicht-Funktion ermöglicht die Aufnahme von Motiven bei dunkler Umgebung ohne Blitz, wie etwa bei Aufnahmen von Zeltlagern bei Nacht oder nachtaktiven Pflanzen oder Tieren. Beachten Sie, dass mit der Nachtsicht-Funktion aufgenommene Bilder/Videos einfarbig (schwarzweiß) erscheinen.

- 1. Wird die IR-Taste im DSC/ DV-Modus auf IR gesetzt, wird der Nachtsicht DSC (間) / DV(圖) Modus gesetzt.
- 2. Schalten Sie die IR-Taste zurück, um wieder die normale DSC/DV Modus-Einstellung zu nutzen.

Hinweis: Bei der Benutzung der Nachtsicht-Funktion sind einige Einstellungen nicht verfügbar (z.B. kann kein Blitz benutzt werden). **Hinweis:** Schnelltaste zum Ausschalten der OSD-Anzeige: Sie können im Nachtsicht DSC( **同**) / DV( ( ) Modus durch kurzes Drücken der Netztaste die OSD-Informationen ausblenden.

# *6.0 DSC-Modus*

### *6.1 Fotos Schießen*

Ein Foto schießen

- 1. Drücken Sie die NETZ-Taste, um die Kamera einzuschalten.
- 2. Prüfen Sie, ob sich die Kamera im Foto-Aufnahmemodus befindet.
- 3. Drücken Sie die TELE-Taste zum Vergrößern.
- 4. Drücken Sie den Auslöser, um ein Foto zu schießen.

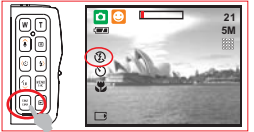

#### *6.2 Vorstellen der Funktionen 6.2.1 Blitz*

Weitere Infos finden Sie unter 5.6 Blitz auf Seite 5.

*6.2.2 Selbstauslöser*

Weitere Infos finden Sie unter 5.5 Selbstauslöser auf Seite 5. *6.2.3 Makro*

Weitere Infos finden Sie unter 5.10 Makro auf Seite 6.

### *6.2.4 EV*

Im Foto-Aufnahmemodus können nach Drücken der Löschen-/Ab-Taste auf einfache Weise den Belichtungswert mithilfe der Links-/Rechts-Taste im Bereich von +2.0EV bis -2.0EV wählen (in 0.5EV-Schritten).

### *6.2.5 Menü-Modus*

#### *6.2.5.1 Moduswahl*

Diese Funktion ermöglicht die Wahl einer der folgenden Szenen.

- ( ) Auto-Modus
- (B) Form Verändern-Modus (P) Sport-Modus
- (a) Smart-Modus
- $\overline{\mathbf{D}}$ ) Gegenlichtmodus
- **D** ) Portraitmodus
- ( ) Auktionsmodus
- ( $\circ$ ) Nachtmodus
	-
- ( ) Programm-Modus ( ) Smile-Erkennung
- - -Modus
	- ( $\Box$ ) Landschaftsmodus

#### *Hinweis:*

- 1. Im Smart-Modus erkennt und regelt die Kamera automatisch den Szenenmodus den Aufnahmebedingungen entsprechend während der Vorschau.
- 2. Der Form Verändern-Modus lässt das Motiv schlanker oder lang gezogen erscheinen. Sie können im Form Verändern-Modus die Menü-Taste drücken, um zu den Form Verändern-Einstellungen zu gelangen. Es gibt vier Optionen von -10%(schlank) bis
- +10%(lang gezogen). 3. Im Smile-Erkennung-Modus entdeckt die Kamera bei Portraitaufnahmen automatisch wenn Personen lächeln und löst den Auslöser aus.

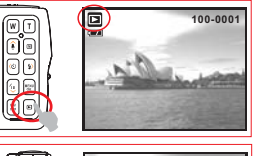

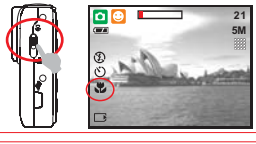

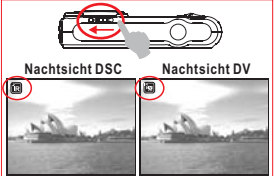

# *6.0 DSC-Modus*

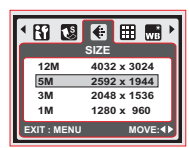

#### *6.2.5.2 Größe*

Bildgröße dient der Wahl der Bildauflösung. (12M) 4032 x 3024 (durch Interpolation) (5M) 2592 x 1944 (3M) 2048 x 1536 (1M) 1280 x 960

#### *6.2.5.3 Qualität*

Die Qualität hängt von der geeigneten Kompression der geschossenen und gespeicherten Fotos ab. (**H)** Sehr Fein (H) Fein (FH) Normal

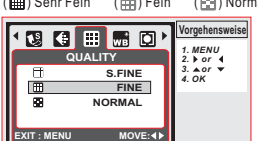

#### *6.2.5.4 Weißabgleich*

Wenn im Programmmodus ( $\Box$ ), wählen Sie Weißabgleich im Menü-Modus.

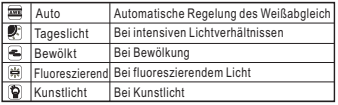

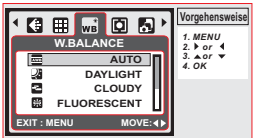

#### *6.2.5.5 Belichtungsmessung*

Wenn im Programmmodus ( $\bigcirc$ ), wählen Sie Belichtungsmessung im Menü-Modus. Belichtungsmessung gibt die Möglichkeit die Belichtung den Lichtverhältnissen anzupassen und hellere Fotos zu schießen. Multi Belichtungsmessung: Die Belichtung wird entsprechend der durchschnittlich verfügbaren Lichtquelle im Bildbereich

beurteilt. Dies eignet sich für den generellen Gebrauch. Spot Belichtungsmessung: Wenn das Motiv vor einer Lichtquelle steht, oder wenig Kontrast bietet, können Sie mit dieser Funktion die Helligkeit erhöhen.

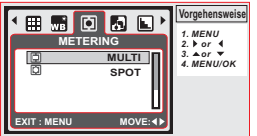

#### *6.2.5.6 Fotos Schießen*

Wenn im Programmmodus (PI), wählen Sie Foto-Modus im Menü-Modus.

1. EINZELN: Keine Fotoserien.

2. SERIE: Sie können die Fotoserien-Funktion starten, indem Sie den Auslöser drücken und gedrückt halten, und den Vorgang beenden, indem Sie den Auslöser wieder loslassen.

3. AEB (Belichtungsreihe)

Es werden drei Aufnahmen in Serie geschossen, mit unterschiedlichen Belichtungswerten; kurze Belichtung (-0.5EV), Standardbelichtung (0.0EV) und Überbelichtung (+0.5EV).

*Hinweis:* Die Fotoserien-Funktion wird erst beendet, wenn Sie FINZEL " wählen.

*Hinweis:* Bei aktivierter Fotoserien- oder AEB-Funktion ist kein Blitz verfügbar.

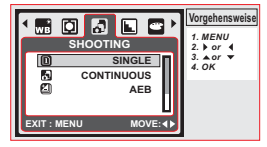

#### *6.2.5.7 Bildschärfe*

Wenn im Programmmodus (P), wählen Sie Belichtungsmessung im Menü-Modus.

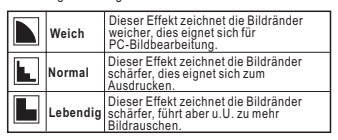

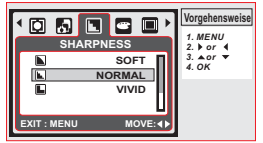

#### *6.2.5.8 Effekt*

Wenn im Programmmodus (P), wählen Sie Foto-Modus im Menü-Modus.

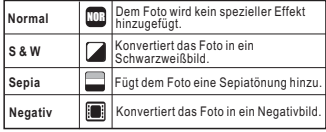

# *6.0 DSC-Modus*

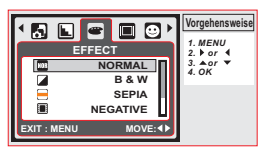

#### *6.2.5.9 OSD-Informationen*

OSD-Informationen bietet 3 Optionen.

- 1. AUS: Nur das Arbeits- & Szenenmodus-Symbol wird benötigt.
- 2. ALLGEMEIN: Es werden nur allgemeine Informationen benötigt. 3. DETAILS: Es werden detaillierte Information benötigt.
- **Vorgehensweis**  $\blacksquare$ - 69 *1. MENU*

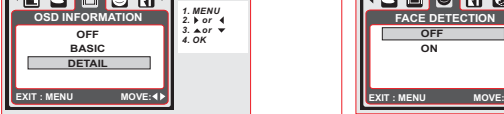

# *7.0 DV-Modus*

### *7.1 Videoaufnahme*

- 1. Drücken Sie die Netztaste, um die Kamera einzuschalten.
- 2. Drücken Sie die Modus-Taste, um in den Videoclip-Modus ( Videoclip-Modus ) zu wechseln.
- 3. Drücken Sie den Auslöser, um eine Videoaufnahme zu starten oder zu stoppen.
- 4. Drücken Sie die Auf-Taste, um eine Aufnahme zu pausieren/fortzusetzen.

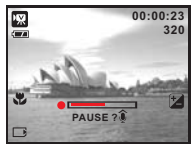

*6.2.5.10 Gesichtserkennung* Gesichtserkennung ermöglicht das Fokussieren auf Gesichter von Personen. Es kann mit horizontal oder vertikal gehaltener Kamera genutzt werden. Gesichtserkennung kann nur bei Fotoaufnahmen

genutzt werden. Gesichtserkennung ist in einem Bereich von 2.5m wirksam. **Nicht für Gesichtserkennung geeignet sind:**

- 1. Gesichter hinter Glas, einem Hut oder Haar.
- 2. Eine zur Seite gedrehte Person, oder ein angehobener Kopf.
- 3. Ein zu weit entferntes Motiv, das nicht als Gesicht zu erkennen ist.

*Hinweis:* Das Gesichtserkennung ( ) Symbol erscheint im oberen Bereich des LCD-Monitors.

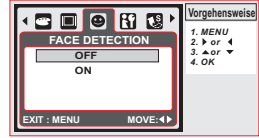

#### *7.2 Vorstellen der Funktionen* Drücken Sie die Modus-Taste, um zum Videomodus zu wechseln. Weitere Infos finden Sie unter 5.5 Selbstauslöser auf Seite 5. Weitere Infos finden Sie unter 5.10 Makro-Modus auf Seite 6. Weitere Infos finden Sie unter 6.2.4 EV auf Seite 6. Es gibt folgende Videogrößen-Optionen: 720 (720 x 480) 640 (640 x 480) 320 (320 x 240) Weitere Infos finden Sie unter 6.2.5.6 Belichtungsmessung auf Seite 7. Weitere Infos finden Sie unter 6.2.5.8 Effekt auf Seite 7. Weitere Infos finden Sie unter 6.2.5.9 OSD-Info auf Seite 8. *7.2.1 Videomodus 7.2.2 Selbstauslöser 7.2.3 Makro-Modus 7.2.4 EV 7.2.5 Menü-Modus 7.2.5.1 Videogröße 7.2.5.2 Belichtungsmessung 7.2.5.3 Effekt 7.2.5.4 OSD-Info*

# *8.0 Sprachaufzeichnungsmodus*

### *8.1 Sprachaufzeichnung*

- 1. Drücken Sie die Modus-Taste und wechseln Sie zum Sprachaufzeichnungsmodus ( $\Box$ ).
- 2. Drücken Sie den Auslöser, um die Aufnahme zu starten und drücken Sie den Auslöser erneut, um sie zu stoppen.
- 3. Drücken Sie die Auf-/Sprachnotiz-Taste, um eine laufende Aufnahme anzuhalten, drücken Sie sie erneut, um die Aufnahme fortzusetzen. **Standby Aufnahme Starten Aufnahme anhalten Stopp**

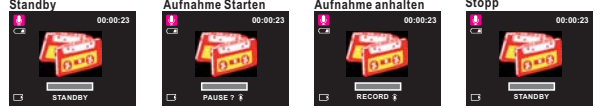

# *9.1 Wiedergabe von Fotos*

- Drücken Sie die Wiedergabe-Taste, um die aufgenommenen Bilder zu sehen. Drücken Sie Rechts- oder Links-Taste, um zum nächsten oder vorherigen Bild
- zu gehen.

Drücken Sie die Löschen- ( ) Taste, um das Bild zu löschen.

Hinweis: Das Symbol (
<sub>1</sub> ) erscheint, wenn ein Bild mit Sprachnotiz angezeigt wird. (Weitere Informationen auf Seite 4).

# *9.2 Wiedergabe eines Videoclips*

- Drücken Sie die Wiedergabe-Taste, um Videoclips wiederzugeben.
- Drücken Sie beim Browsen durch Videodateien die Auf-/Sprachnotiz-Taste, um einen Videoclip wiederzugeben oder zu pausieren.
- Drücken Sie während der Videowiedergabe die Links-Taste zum Rücklauf, oder die Rechts-Taste zum Schnellvorlauf.
- Drücken Sie die Löschen- ( 谷 ) Taste, um einen Videoclip zu löschen. *Hinweis:* Das Symbol ( ), oben links im LCD-Monitor zeigt an, dass es sich um einen Videoclip handelt, und nicht um ein Foto.

# *9.3 Wiedergabe eines Sprachclips*

- Drücken Sie die Wiedergabe-Taste, um durch die Audioclips zu browsen.
- Drücken Sie die Löschen- (  $\widehat{\mathcal{C}}$  ) Taste, um eine Sprachaufzeichnung zu löschen. Hinweis: Das Symbol (Q) oben links im LCD-Monitor zeigt an, dass es sich um einen Audioclip handelt, und nicht um ein Foto oder einen Videoclip. Hinweis: Benutzen Sie ein USB-Kabel zum Anschluss an einen PC, um den Audioclip auf dem PC wiederzugeben.

# *9.4 Thumbnail-Anzeige*

Die Thumbnail-Anzeige ist der beste Weg, um ein bestimmtes Bild in einer Liste zu finden. Drücken Sie im Wiedergabemodus die WEIT-Taste, um die Thumbnail-Anzeige zu aktivieren.

(Drücken Sie die OK- oder TELE-Taste, um zur normalen Anzeige zurückzukehren.)

# *9.5 Vergrößerung*

- 1. Wählen Sie eine Datei und drücken Sie die Tele-Taste, um das ausgewählte Foto oder die Datei zu vergrößern.
- 2. Halten Sie die Tele-Taste gedrückt, um das Bild bis zu seiner 8.0-fachen Größe zu vergrößern. (Je nach Originalgröße des Bildes.)
- 3. Nutzen Sie die AUF- / AB- / LINKS- / RECHTS-Taste, um sich im Foto zu bewegen und den Fokus zu suchen.
- 4. Halten Sie die Weit-Taste gedrückt, um zur Normalgröße des Bildes zurückzukehren.

# *9.6 Foto-Bildaufnahmedaten (Exif)*

- 1. Durch längeres Drücken der Wiedergabe-Taste wird Foto-Bildaufnahmedaten (Exif) aktiviert.
- 2. Die Bildinformationen werden im unteren Bereich des LCD-Monitors angezeigt.
- 3. Durch längeres Drücken der Wiedergabe-Taste wird die Anzeige deaktiviert.

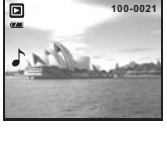

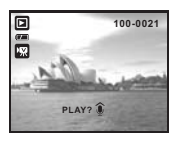

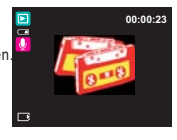

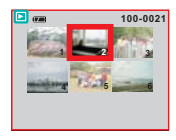

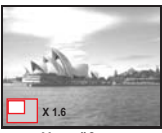

**Vergrößerung**

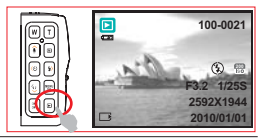

# *9.0 Wiedergabemodus*

### *9.7 Menü-Modus*

### *9.7.1 Schützen*

#### *Schutz für Foto(s) setzen*

- 1. Drücken Sie im Wiedergabemodus die Menü-Taste und wählen Sie "Schützen" und "Auswählen".
- 2. Drücken Sie die OK-Taste, um den Vorgang zu bestätigen.
- 3. Wählen Sie ein Bild aus und drücken Sie die TELE-/WEIT-Taste, um das Bild zu sperren.
- 4. Nachdem der Schutz gesetzt ist, erscheint ( $O-$ ) auf dem LCD-Monitor.
- 5. Drücken Sie die TELE-/WEIT-Taste, um den Schutz aufzuheben.

### **Schutz für alle Fotos setzen**

- 1. Drücken Sie die Menü-Taste und wählen Sie Schützen" und Alle"
- 2. Drücken Sie die OK-Taste, um den Vorgang zu bestätigen.
- 3. Nachdem der Schutz gesetzt ist, erscheint ( $O<sub>1</sub>$ ) auf dem LCD Monitor.
- 4. Drücken Sie die OK-Taste, um den Schutz aufzuheben.

### *9.7.2 Fotoshow*

- 1. Mit dieser Option können Sie Ihre Fotos in einer Fotoshow anzeigen.
- 2. Drücken Sie die Menü-Taste und wählen Sie "FOTOSHOW".
- 3. Es stehen 3 Zeitabstandsoptionen zur Verfügung.
	- (a) Anzeigen: Wiedergabe, Wiederholen
	- (b) Zeitabstand: 2, 3, 5, 10 Sek.
	- (c) Effekt: Effekt 1, 2, 3, 4, MIX
- 4. Drücken Sie die OK-Taste, um den Vorgang zu bestätigen.

### *9.7.3 Löschen*

#### **Einzelnes Foto löschen**

- 1. Wählen Sie das zu löschende Foto und drücken Sie die Menü-Taste und wählen Sie "LÖSCHEN" und "EIN BILD".
- 2. Drücken Sie die OK-Taste zur Bestätigung, oder wählen Sie "Abbrechen", um den Vorgang abzubrechen.

### **Alle Fotos löschen**

Drücken Sie die "LÖSCHEN" und "ALLE" und drücken Sie die OK-Taste, um den Vorgang zu bestätigen, oder wählen Sie "Abbrechen", um den Vorgang abzubrechen.

### *9.7.4 DPOF*

- Diese Funktion kann nur bei eingesteckter Speicherkarte genutzt werden.
- Diese Option dient der Bestimmung der Anzahl der Ausdrucke (MAX. 30 Stck.) der Speicherkarte.

[EIN FOTO] - bestimmt die Anzahl der Kopien eines ausgewählten Fotos. [ALLE FOTOS] - bestimmt die Anzahl der Kopien aller Fotos, ausgenommen Videoclips und Sprachaufzeichnungen.

Die "DRUCKEN" Funktion auf dem LCD Monitor kann nur gewählt **Hinweis:**werden, wenn eine Speicherkarte eingesteckt ist.

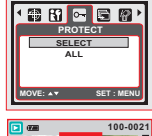

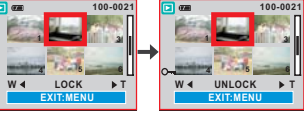

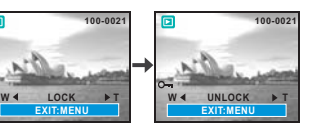

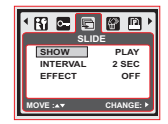

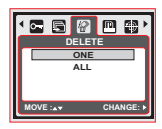

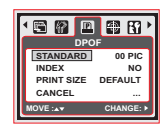

# *9.0 Wiedergabemodus*

### *9.7.5 Drehen*

Mit dieser Einstellung können Sie das Bild 90° RECHTS, 90°LINKS, 180°, HORIZONTAL und VERTIKAL drehen.

- 1. Wählen Sie das Bild, das Sie drehen wollen.
- 2. Wählen Sie mit der OK-Taste "DREHEN"
- 3. Wählen Sie die gewünschte Drehung und drücken Sie die OK-Taste.
- 4. Das gedrehte Foto wird unter einem neuen Namen gespeichert.

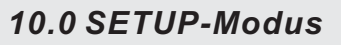

## *10.1 Grundlegende Einführung*

Rufen Sie den Setup-Modus auf, indem Sie die MENÜ-Taste drücken und "Setup"(  $\mathbf{f}$ ) wählen.

- 1. St. Bild (Startbild)
- 2. SYS. Audio (System-Audio)
- 3. Schn.-Ansicht (Schnellansicht)
- 4. Energie
- 5. Aufdruck
- 6. Datum & Zeit
- 7. Sprache
- 8. Datei
- 9. Frequenz
- 10. Alles Zurücksetzen
- 11. Formatieren
- *10.2 Startbild (Standard: LOGO)*

Gehen Sie zum Setzen des Startbildes wie folgt vor.

1. Drücken Sie die Menü-Taste und wählen Sie "Setup".

- 2. Wählen Sie "ST. BILD"
- 3. Wählen Sie LOGO und drücken Sie zur Bestätigung die OK-Taste. Auf Wunsch können Sie auch "AUS" wählen, sodass beim Start der Kamera kein Startbild angezeigt wird.

# *10.3 System-Audio (Standard: EIN)*

Gehen Sie zum Setzen des System-Audio wie folgt vor.

- 1. Drücken Sie die Menü-Taste und wählen Sie "SY.AUDIO" und "EIN", oder
- 2. Auf Wunsch können Sie auch "AUS" wählen, um System-Audio auszuschalten.

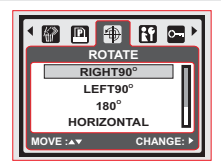

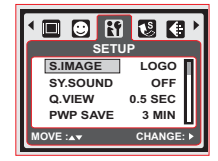

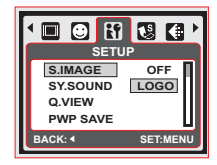

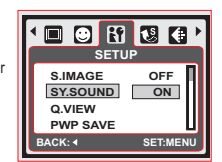

# *10.0 SETUP-Modus*

## *10.4 Schnellansicht (Standard: 0,5 SEK.)*

Gehen Sie zum Setzen der Schnellansicht wie folgt vor.

- 1. Wählen Sie den gewünschten Zeitraum, oder
- 2. Auf Wunsch können Sie auch "AUS" wählen, sodass nach der Aufnahme keine Schnellansicht aktiviert wird.

## *10.5 Energie (Standard: 3 MIN)*

Gehen Sie zum Setzen der Energiesparoption wie folgt vor.

- 1. Wählen Sie das gewünschte Zeitintervall für die Energiesparoption und bestätigen Sie Ihre Wahl, oder
- 2. Auf Wunsch können Sie auch "AUS" wählen, um die Energiesparoption zu deaktivieren.

Falls hier "AUS" gewählt ist, schaltet sich die Kamera nicht **Hinweis:** automatisch aus. Die Batterie entleert sich schnell, wenn die Kamera lange Zeit eingeschaltet bleibt.

## *10.6 Aufdruck ( Standard: AUS)*

Diese Funktion ermöglicht den Aufdruck von Datum oder Datum & Zeit der Fotoaufnahme.

# *10.7 Datum & Zeit (Standard: AUS)*

Diese Funktion ermöglicht die Wahl der Datum-&Zeitanzeige und die aktuelle Datum- & Zeiteingabe.

# *10.8 Sprache*

- Es stehen 12 Sprachen zur Wahl: 6. Italienisch
- 1. Englisch
- 2. Japanisch
- 3. Französisch
- 4. Deutsch 5. Spanisch
- 8. Russisch 9. Thai 10. Portugiesisch

7. Türkisch

- 11. Einfaches Chinesisch
- 
- 12. Traditionelles Chinesisch
- 

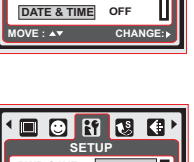

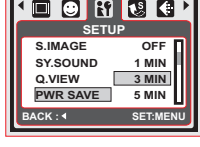

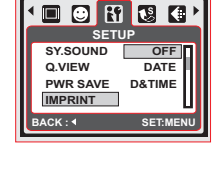

**SETUP**  $\frac{1}{07}$  : 37

 $\Box$   $\bf{F}$   $\bf{u}$   $\bf{u}$ 

**Q.VIEW**<br>**PWR SAVE 10**/01/01 **IMPRINT** 

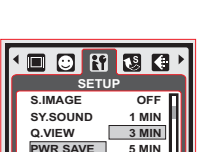

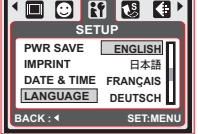

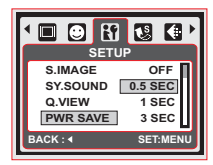

# *10.0 SETUP-Modus*

# *10.9 DATEI ( Standard: ZURÜCKSETZEN)*

Diese Einstellung ermöglicht die Benennung der Dateien. Falls SERIE gewählt ist, folgt der Dateiname dem zuletzt gespeicherten Dateinamen. Falls RESET gewählt ist, beginnt der nächste Dateiname mit 0001, auch nach einer Formatierung, nachdem alles gelöscht wurde, oder eine neue Speicherkarte eingesetzt ist.

# *10.10 Frequenz*

Die Einstellung der Lichtfrequenz dient dem Anti-Flicker.

60Hz: USA, Taiwan, Korea, Japan. 50Hz: GB, Deutschland, Italien, Spanien, Frankreich, die Niederlande, China, Japan, Portugal.

# *10.11 Alles Zurücksetzen (Standard: NEIN)*

Diese Option setzt alle Standardwerte, mit Ausnahme von Datum, Zeit, Sprache und Lichtfrequenz.

# *10.12 Formatieren (Standard: NEIN)*

Diese Funktion ermöglicht die Formatierung der Speicherkarte.

Bei diesem Vorgang werden alle auf der Speicherkarte **Hinweis:**befindlichen Daten gelöscht.

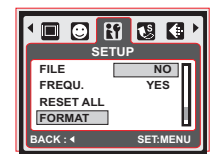

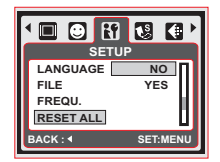

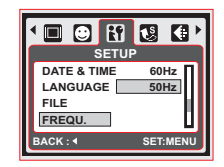

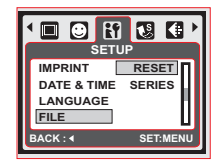

# *11.0 PictBridge Modus*

### *PictBridge-unterstützter Modus*

- 1. Schalten Sie Kamera und Drucker ein.
- 2. Nutzen Sie das mitgelieferte USB Kabel, um die Kamera mit dem PictBridge-unterstützten Drucker zu verbinden.
- 3. Wählen Sie DRUCKER zur Druckerverbindung und rufen Sie den PictBridge Modus auf.

### *11.1 BILD*

#### *Bestimmt die Anzahl der Ausdrucke pro Bild*

- 1. Sie haben die Wahl zwischen "EIN BILD" und "ALLE BILDER". Es erscheint ein Bildschirm, der Ihnen die Wahl der Anzahl der Ausdrucke ermöglicht.
- 2. Drücken Sie die Auf/Ab Taste, um die Anzahl der Ausdrucke zu bestimmen. Maximal 30 Ausdrucke.
- 3. Wählen Sie mit der Links/Rechts-Taste ein anderes Foto und die Anzahl der Ausdrucke für dieses andere Foto.
- 4. Nachdem Sie die Anzahl der Ausdrucke gewählt haben, speichern Sie die Wahl mit der OK-Taste.
- 5. Drücken Sie die Wiedergabe-Taste, um zum Menü zurückzukehren, ohne die Anzahl der Ausdrucke zu bestimmen.

[EIN FOTO]: Die PictBridge Funktion wird nur auf das aktuell angezeigte Foto angewendet.

[ALLE FOTOS]: Die PictBridge Funktion wird auf alle Fotos angewendet. (Max. 99 Ausdrucke).

## *11.2 AUTO-EINSTELLUNGEN*

Alle Werte in "BENUTZER-EINSTELLUNGEN" werden automatisch **[JA]:** geändert.

[NEIN]: "BENUTZER-EINSTELLUNGEN" Werte bleiben unverändert.

## *11.3 BENUTZER-EINSTELLUNGEN*

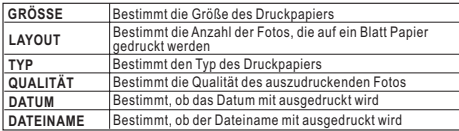

Sie können Menüs für die Papiergröße, Druckformat, Papiertyp,

Druckqualität, Ausdruck des Datums- und Dateinamen für auszudruckende Fotos auswählen.

## *11.4 DRUCKEN*

[STANDARD]: Druckt Fotos der Speicherkarte in der angegebenen Anzahl. Jedes Bild wird auf einem Blatt Papier ausgedruckt.

[INDEX]: Druckt mehrere Fotos auf ein Blatt Papier. Drücken Sie die OK-Taste, um den Druckvorgang zu stoppen

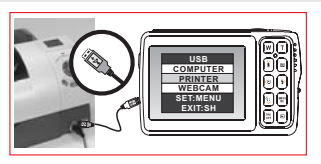

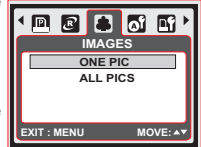

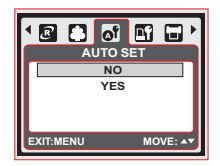

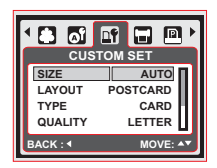

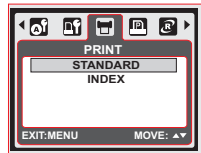

# *11.0 PictBridge Modus*

# *11.5 DPOF DRUCKEN*

Dies ermöglicht das Ausdrucken von Dateien mit DPOF-Informationen. [JA]: Direkter Ausdruck von Dateien mit DPOF Informationen.

Abbruch des Druckvorgangs; die Anzahl der zu Verfügung **[NEIN]:** stehenden Menüs hängt vom Hersteller und Druckermodell ab. Ist die Kamera mit einem Drucker verbunden, der DPOF nicht unterstützt, erscheint zwar das Menü, aber die Funktionen stehen nicht zur Verfügung.

# *11.6 ZURÜCKSETZEN*

Diese Funktion ermöglicht das Initialisieren benutzereingestellter Konfigurationen.

Für alle Druck- und Fotoeinstellungen werden die Standardwerte **[JA]:** gesetzt.

[NEIN]: Die Einstellungen werden nicht zurückgesetzt.

Alle Standard-Druckereinstellungen basieren auf Werkseinstellungen des **Herstellers** 

# *12.0 USB-Anschluss*

## *12.1 Computer / Notebook Anschluss*

Nutzen Sie das mitgelieferte USB Kabel, um die Kamera mit dem PC oder Notebook zu verbinden. Wählen Sie COMPUTER, um den Computermodus aufzurufen. Der Computermodus ermöglicht das Herunterladen von in der Kamera befindlichen Fotos und Dateien in den Computer.

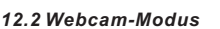

Wählen Sie nach dem Anschluss an den PC oder das Notebook die Ontion WEBCAM um den Webcam-Modus aufzurufen. Sie finden "USB Videogerät" im Windows Betriebssystem und können diese Funktion starten. Hinweis: UVC Webcam-Treiber unterstützen XP(SP2)/ Vista/ Win7.

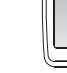

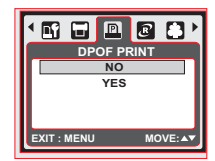

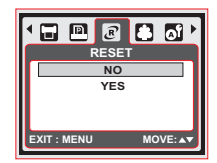

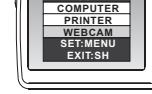

**USB EXIT-SH EXIT:SH PRINTER WERCAM WEB**CALL

# *13.0 Technische Daten*

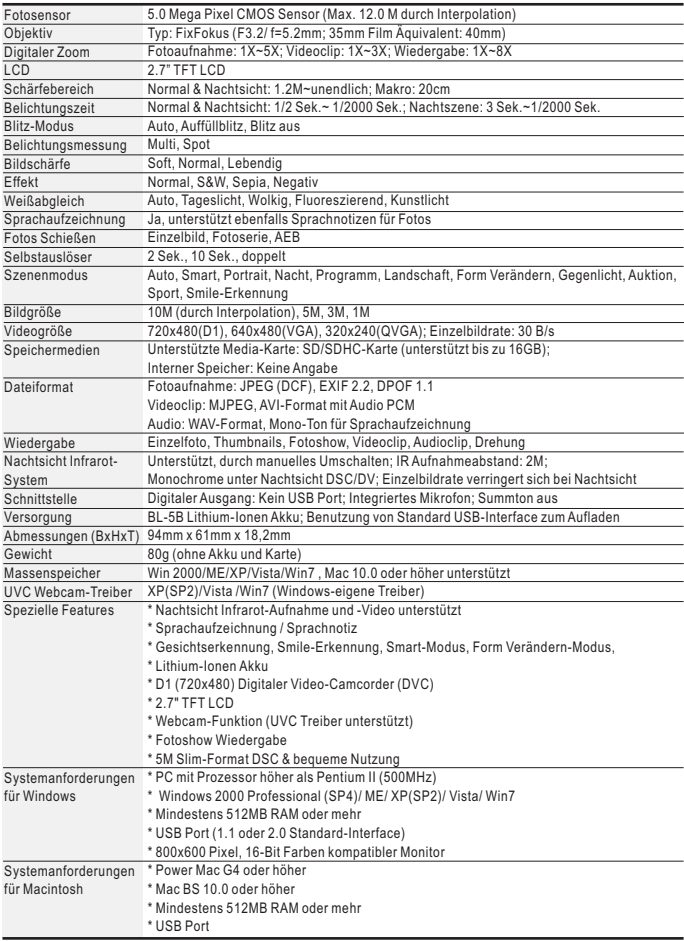

*"Angaben und Produktgestaltung können zum Zweck der Verbesserung ohne Vorankündigung geändert werden."*